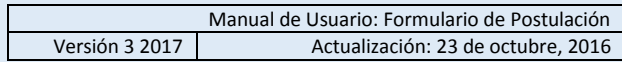

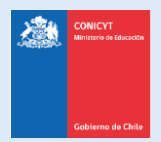

# **Manual de Usuario**

## **Sistema de Postulación en Línea**

# <http://spl.conicyt.cl/>

# Formulario de Postulación Para Doctorado/Magíster en Chile

**CONICYT**

**Programa Formación de Capital Humano Avanzado**

## **CONTENIDOS**

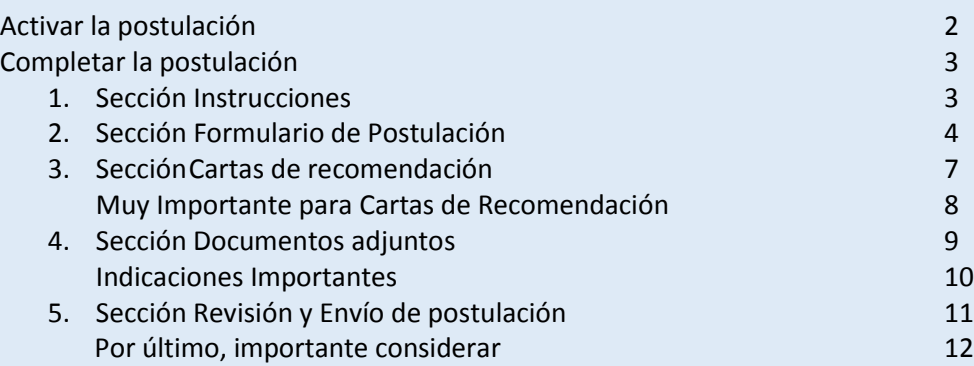

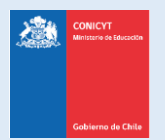

## **ACTIVAR EL FORMULARIO DE POSTULACIÓN**

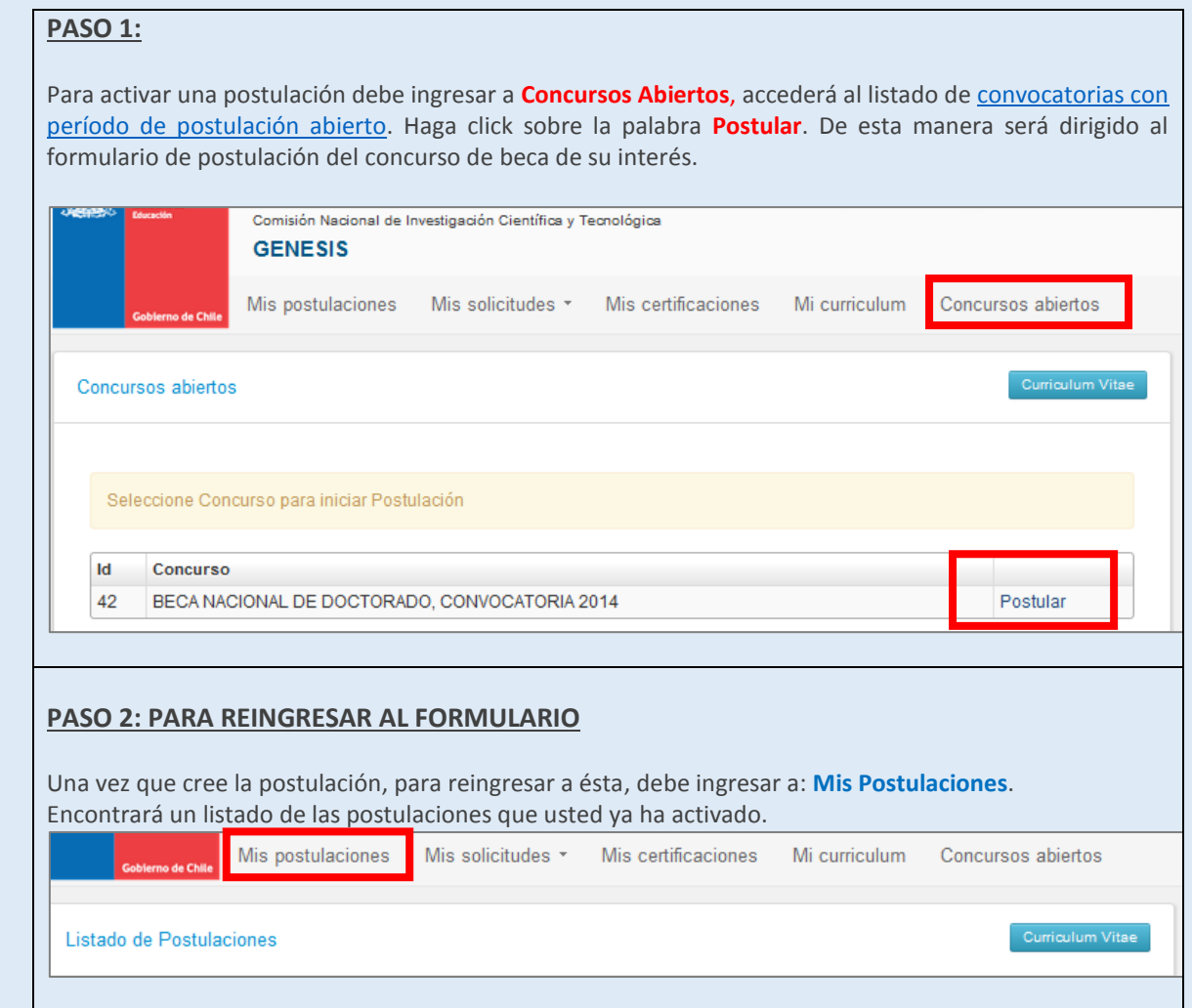

**IMPORTANTE**: No cometa el error de crear múltiples postulaciones en preparación a un mismo concurso, pues podría traer complicaciones de orden para usted. Además, el sistema sólo permite enviar 1 postulación por concurso.

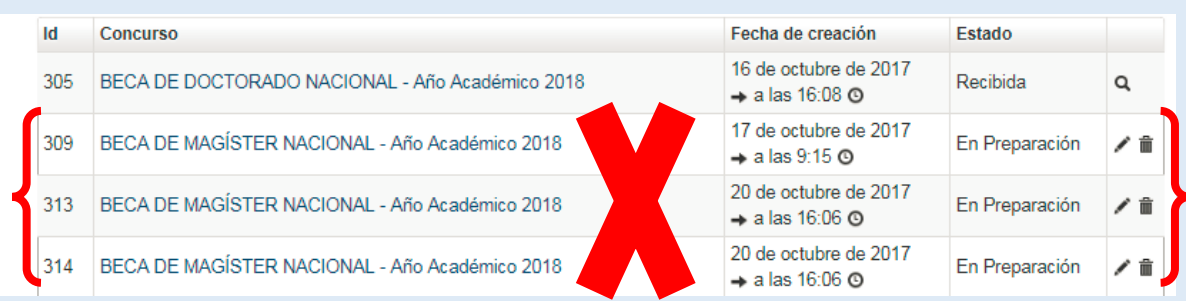

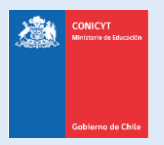

Una vez que active la postulación, encontrará las siguientes secciones.

## **1. SECCIÓN: INSTRUCCIONES**

En esta sección, encontrará instrucciones generales, descripción de la postulación, recomendaciones, accesos a la ficha de concurso [y a los manuales,](http://www.conicyt.cl/becasconicyt/postulantes/manuales-de-usuario/) y canales de contacto habilitados para el concurso.

**Se recomienda leer con atención esta página, brinda una breve pero útil descripción de la postulación a completar.**

- **Debe confirmar que ha leído las instrucciones.**
- **Debe seleccionar si autoriza o no, a la institución a que lo notifique exclusivamente vía correo electrónico.**

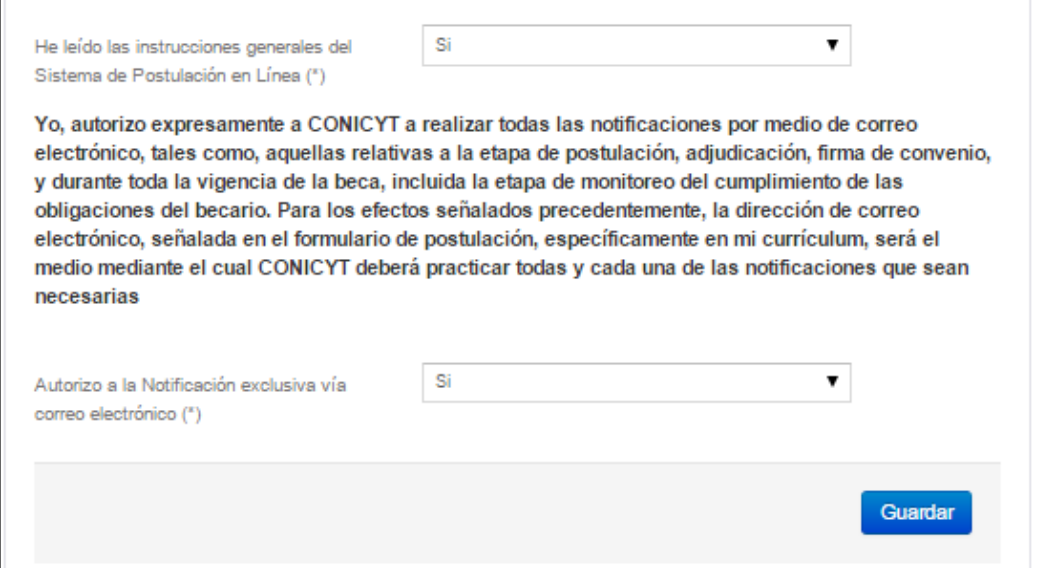

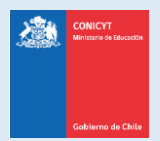

## **2. SECCIÓN: FORMULARIO DE POSTULACIÓN**

Esta sección cuenta con cuatro etapas, en las cuales deberá: (i) entregar información del programa de estudios, (ii) describir los objetivos del programa y cuerpo docente, (iii) sugerir el comité de evaluación y (iv) presentar su declaración de intereses y objetivos de estudios.

#### **INFORMACIÓN DEL PROGRAMA DE ESTUDIOS:**

**Nombre de la institución**: seleccione el nombre de la universidad que imparte el programa.

**Nombre del programa de estudios**, según la universidad seleccionada previamente, se desplegará un listado de programas, escoja el que corresponda a su postulación. En caso que el programa no se encuentre listado, revise en el sitio web de la **Comisión Nacional de Acreditación** [\(http://cnachile.cl/\)](http://cnachile.cl/). En caso que el programa se encuentre acreditado y no se encuentre listado, notifique esta situación a la plataforma OIRS [\(http://oirsvirtual.conicyt.cl\)](http://oirsvirtual.conicyt.cl/) indicando el nombre del programa y la universidad a la que corresponde para que sea incluido en el listado.

**Especialidad Web of Science (WOS)**: seleccione la especialidad que usted considere que corresponde al programa de postgrado. En el siguiente campo de **Sub Área OCDE** se desplegará **automáticamente** la que corresponda a la especialidad escogida.

**Sitio web de la Universidad**: ingrese el sitio web de la institución en el formato: [http://ejemplo.cl](http://ejemplo.cl/)

Sitio web del programa: ingrese el sitio web del programa en el formato[: http://ejemplo.cl](http://ejemplo.cl/)

**Fecha de inicio de estudios**: indique la fecha que inicia o inició el programa de estudios.

**Estado de Postulación al programa de estudios**: seleccione el estado de postulación: en proceso de postulación formal, aceptado o alumno regular.

Debe presionar **Guardar** para grabar la información que ingrese.

### **DESCRIPCIÓN DEL PROGRAMA DE ESTUDIOS:**

En este apartado debe informar acerca de los objetivos y cuerpo docente del programa de estudios de su preferencia

- Objetivo General del programa (no sus objetivos personales) (500 caracteres)
- Objetivos Específicos del programa de estudio (2000 caracteres).
- Cuerpo académico y/o equipo de investigación con el que se vinculará en el programa (2000 caracteres respectivamente para completar el campo).

Debe presionar **Guardar** para grabar la información que ingrese.

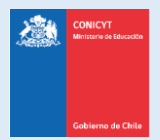

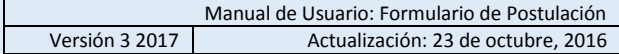

#### **COMITÉ DE EVALUACIÓN:**

En esta pestaña debe **sugerir** el comité de evaluación para su postulación. Luego, debe seleccionar palabras clave acorde al programa de estudios que desea realizar.

**Comité de evaluación sugerido**: debe seleccionar un comité de evaluación dentro de las opciones disponibles. *La elección es referencial y el comité podrá modificarse sin que esto signifique un perjuicio para la evaluación de la postulación*. **Palabras clave**: debe ingresar mínimo una (1) y máximo tres (3) palabras clave. *El sistema permite que ingrese "n" palabras clave, pero validará un máximo de tres en la sección Revisión y Envío*. **PRIMER PASO:** Seleccione el primer nivel (Disciplina) para la palabra clave y presione Seleccionar. Comité de Evaluación por área sugerido (\*) BIOTECNOLOGIA AGRICOLA  $\overline{10}$ Palabras Claves (\*)  $\bullet$ Listado de Palabras Clave  $\overline{\phantom{0}}$ Seleccione. Seleccions...<br>
Seleccions...<br>
(12) MATEMATICAS<br>
(12) MATEMATICAS<br>
(2) MATEMATICAS III INSERVATICA<br>
(2) GIVING THE SELECCION OF A STRACT CONTRACT (2)<br>
(2) GIVING DE LA VIDA<br>
(3) GIVING DE LA VIDA<br>
(3) GIVING DE LA VIDA<br>
(3) JEMOGRAFÍA<br>CIENCIAS ECONÓMICAS Y DE LA ADMINISTRACIÓN Listado de Palabras Clave GEOGRAFÍA<br>HISTORIA Y ARQUEOLOGÍA<br>CIENCIAS JURÍDICAS Y DERECHO<br>LINGÚÍSTICA (14) COMPUTACIÓN E INFORMÁTICA ٧. Guardan Volver Seleccionar **SEGUNDO PASO**: Presione seleccionar y podrá escoger el segundo nivel:(14) COMPUTACIÓN E INFORMÁTICA» Listado de Palabras Clave Seleccione. ٠ Seleccion versosom<br>1401: Sistemas de Organización de Computaciones<br>1403: Tropniería de Software / Software<br>1403: Tropna de la computación 1404 Matematicas de la Computación 1405 Tecnología y Sistemas de Información<br>1405 Tecnología y Sistemas de Información<br>1407: Metodologías De Computación<br>1402: Investigación de Operaciones<br>1409: Sistemas Compiejos

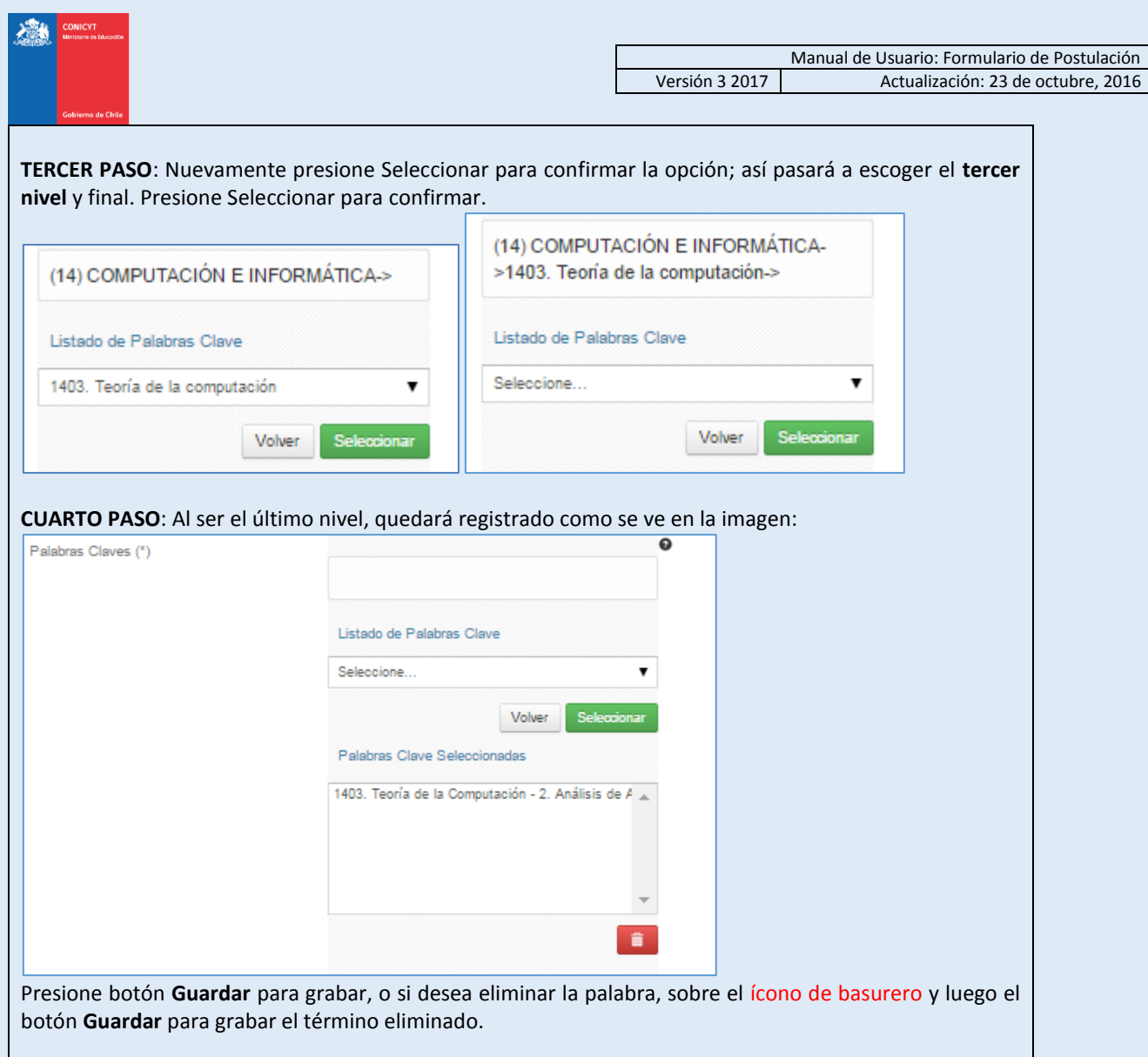

#### **INVESTIGACIÓN Y OBJETIVOS DE ESTUDIO**

Esta pestaña, se compone de 4 preguntas. La información presente en la primera pregunta, complementará los antecedentes de actividades de investigación que se ingresaron en el currículum de la postulación, y será utilizada por el Comité de Evaluación para evaluar aspectos relativos al contexto de las actividades de investigación, establecidos dentro de los criterios de evaluación.

Las siguientes preguntas, tienen como objetivo entregar información necesaria para que el Comité de Evaluación califique su objetivo de postulación, razones por las cuales de desea cursar el programa y retribución una vez cursado el programa, señalados en las bases concursales.

Para todas las respuestas cuenta con un número establecido de caracteres y el respectivo contador.

**(\*)** Responder estas 4 preguntas es obligatoria. **No olvide guardar la información ingresada. El sistema caduca cada 30 minutos**.

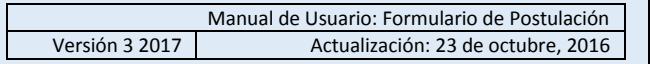

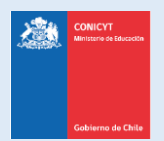

## **3. SECCIÓN: CARTAS DE RECOMENDACIÓN**

- 1. En esta sección debe ingresar, registrar y notificar a su recomendador. Recomendamos leer la introducción al comienzo de la sección.
- 2. La postulación exige y permite el envío de **DOS CARTAS DE RECOMENDACIÓN**. Para ingresar los datos básicos de sus recomendadores debe presionar **Editar**.

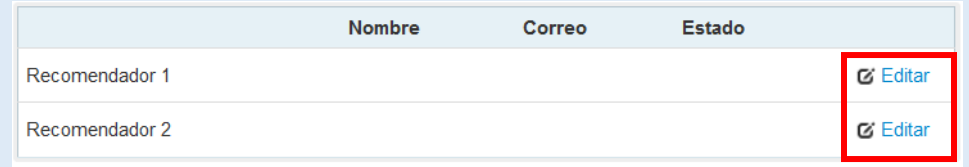

3. Para registrar a su recomendador deberá ingresar el nombre, teléfono y correo electrónico del recomendador. Posteriormente, presione **Guardar**.

**IMPORTANTE**: Si algún dato figura como inválido, revise que no haya espacios en blanco en la casilla. Al guardar exitosamente la información se desplegará un mensaje de confirmación.

4. **IMPORTANTE:** Para notificar a su recomendador, debe presionar sobre el botón de tuerca y seleccionar la opción **Notificar.** Esto generará un correo automático a su recomendador**.**

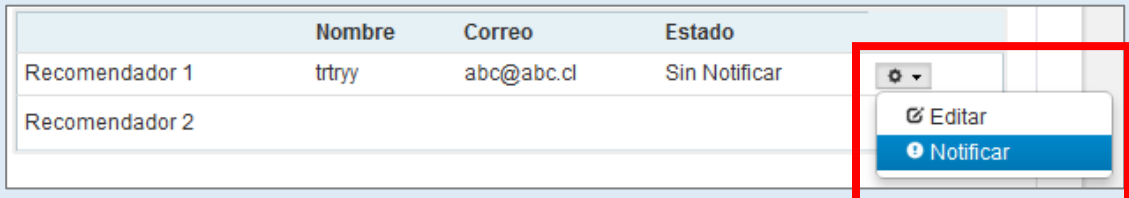

Puede notificar a su recomendador **hasta 5 veces**.

5. Una vez notificado, se indicará el **Estado de la recomendación**. Los estados que se desplegarán son los siguientes:

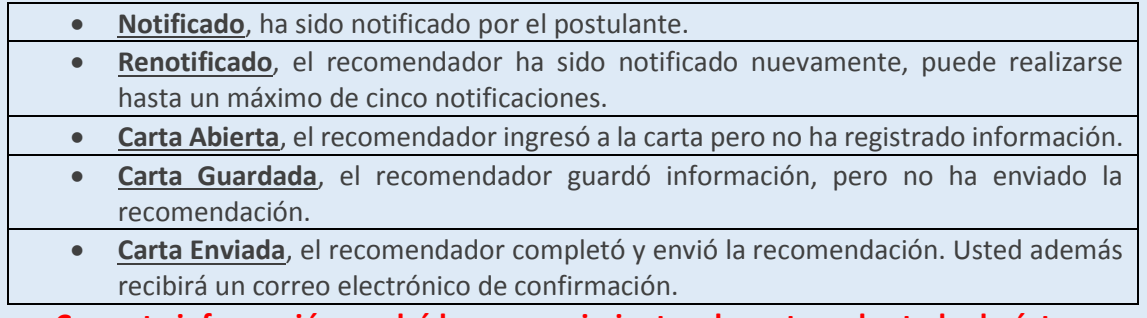

**Con esta información, podrá hacer seguimiento a la carta y al estado de ésta.**

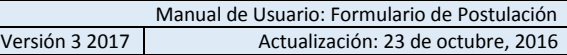

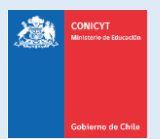

## **MUY IMPORTANTE para las Cartas de Recomendación**

- Considere que usted puede generar más de una postulación, se considerará válida, solamente la información, documentación y recomendación de la postulación que usted envíe. **El sistema solamente permite enviar una postulación por concurso.**
- **IMPORTANTE: Si usted crea más de una postulación** y de ellas notifica a los mismos recomendadores, **cada recomendador visualizará dos solicitudes** de recomendación del mismo postulante. Se recomienda que usted monitoree el estado de las cartas de recomendación **desde la postulación que esté completando**.
- **Mantenga contacto** con su recomendador.
- **Si usted elimina una postulación**, revise que en la postulación no existan recomendaciones en estado **Carta Enviada**, estas recomendaciones no serán contempladas como válidas y se descartarán. Puede contactar a los recomendadores e indicarles que les volverá a notificar la solicitud de recomendación.
- **Las recomendaciones no son asociadas de una postulación a otra**, por lo tanto, revise que ésta se encuentre en la postulación que desee enviar.
- Finalmente, recuerde que **es responsabilidad del postulante** el envío de las cartas de recomendación, se sugiere que monitoree el proceso y mantenga contacto con su recomendador. Si su recomendador no envía la carta de recomendación, **su postulación quedará excluida del concurso**.
- **Una vez que la recomendación sea enviada**, usted verá en la columna estado: **Carta Enviada**, indicando además la fecha y hora de envío. Además, recibirá en su correo electrónico un mensaje de notificación indicando que la recomendación solicitada fue enviada,
- El recomendador también podrá comprobar que envió la recomendación ingresando a su sesión, en donde la carta ya no estará editable y solamente se encontrará disponible una versión en PDF para descarga de lo enviado.

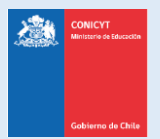

## **4. SECCIÓN: DOCUMENTOS ADJUNTOS**

En esta sección se deben cargar los documentos de postulación que solicitan las bases del concurso.

Existen dos pestañas: **Documentos de Postulación Obligatorios** y **Documentos de Postulación Opcionales**.

**No olvide guardar la información ingresada**.

Documentos de Postulación Obligatorios

Documentos de Postulación Opcionales

#### **ESPECIFICACIONES DE LOS ARCHIVOS PARA ADJUNTAR:**

- Los documentos deben encontrarse en **formato PDF**.
- El archivo PDF no debe superar los 2MB (2.048 kb).
- El archivo PDF no debe encontrarse encriptado, con clave ni contener caracteres especiales como tildes o la letra "ñ" en el nombre del documento.
- El archivo adjunto puede tener más de una página.

#### **PARA CARGAR UN ARCHIVO:**

- a. Presione el botón **Seleccionar Archivo**.
- b. Elija el archivo a adjuntar (considere las indicaciones previas)
- c. Presione el botón **Adjuntar**
- d. A continuación, el sistema volverá al inicio de la sección en caso de quedar correctamente guardado desplegará el siguiente mensaje:

La información ha sido guardada exitosamente - Favor verificar en Revisión/Envío

e. En caso de que el archivo no se cargue correctamente, se desplegará un mensaje en rojo que indicará el problema. **Vea el ejemplo a continuación:**

Se ha producido un error. Por favor revise la información ingresada.

Copia de Cédula de Identidad chilena o Pasaporte (\*)

archivo [El tamaño del archivo excede el máximo permitido.]

- f. Recomendamos descargar el archivo adjunto para comprobar que haya quedado correctamente guardado y verificar que corresponde al documento solicitado.
- g. Para cambiar el adjunto en caso que lo requiera, primero debe presionar el botón **Eliminar Adjunto**, con eso se liberará el campo para adjuntar uno nuevo.

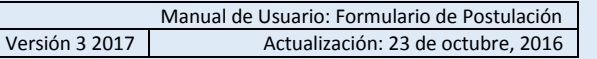

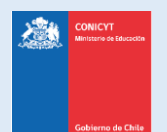

## **INDICACIONES IMPORTANTES**

#### **A. DOCUMENTOS OBLIGATORIOS**

En la sección de **Documentos de Postulación Obligatorios**, debe adjuntar los documentos de postulación solicitados en las bases concursales. Recomendamos revisar con atención la información y documentación ingresada en su postulación en línea y comprobar que correspondan en forma y fondo con lo solicitado por las bases concursales.

**Si los documentos no se aprecian por encontrarse protegidos, incompletos (faltan páginas o truncados) o ilegibles (mal escaneados), esto significará que su postulación será declarada fuera de bases, liberando de toda responsabilidad a CONICYT.**

#### **B. DOCUMENTOS OPCIONALES**

En la sección de **Documentos de Postulación Opcionales**, el sistema no realiza validación de la presencia de estos adjuntos, por lo que el postulante es el responsable de verificar si el documento ha sido adjuntado.

**Si los documentos no se aprecian por encontrarse protegidos, incompletos o ilegibles (mal escaneados), esto significará que no se considerarán en las etapas de admisibilidad y evaluación del concurso.** 

**ATENCIÓN:** Considere que los documentos opcionales **NO** son validados en la sección **Revisión y Envío** del Sistema de Postulación en Línea, es decir, si en su caso aplica presentar alguno de estos documentos y no lo hace, el Sistema no dará aviso de la no completitud de la postulación, siendo de su exclusiva responsabilidad adjuntar esta documentación.

#### **Recomendaciones antes de enviar la postulación:**

Se recomienda verificar el correcto estado del adjunto una vez cargado al sistema, es por esto que se sugiere descargar a modo de prueba el documento desde el sistema y abrirlo. El sistema de postulación **NO MODIFICA O ALTERA** los documentos que se carguen en la plataforma.

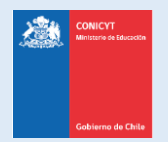

## **5. SECCIÓN: REVISIÓN Y ENVÍO DE LA POSTULACIÓN**

En su formulario de postulación podrá ingresar a la sección **Revisión / Envío**, podrá revisar la completitud de la **Postulación** y **Currículum**, así como también **Enviar su Postulación**.

**Importante**: En esta sección podrá revisar la completitud de su postulación, es importante señalar que esta sección puede ser revisada desde que se activa la postulación en cualquier momento que usted considere pertinente, **sugerimos revisar periódicamente la completitud de los formularios**.

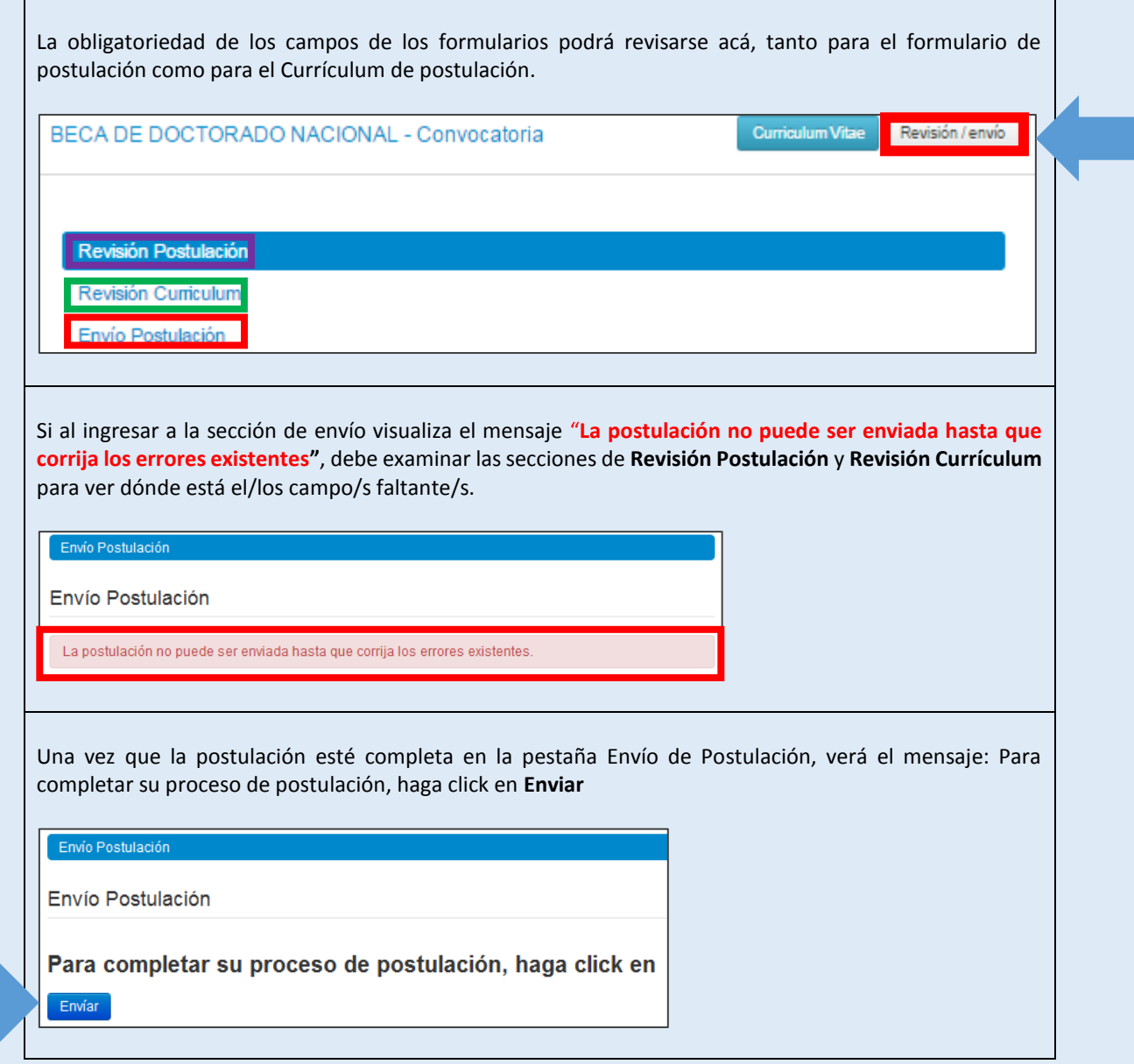

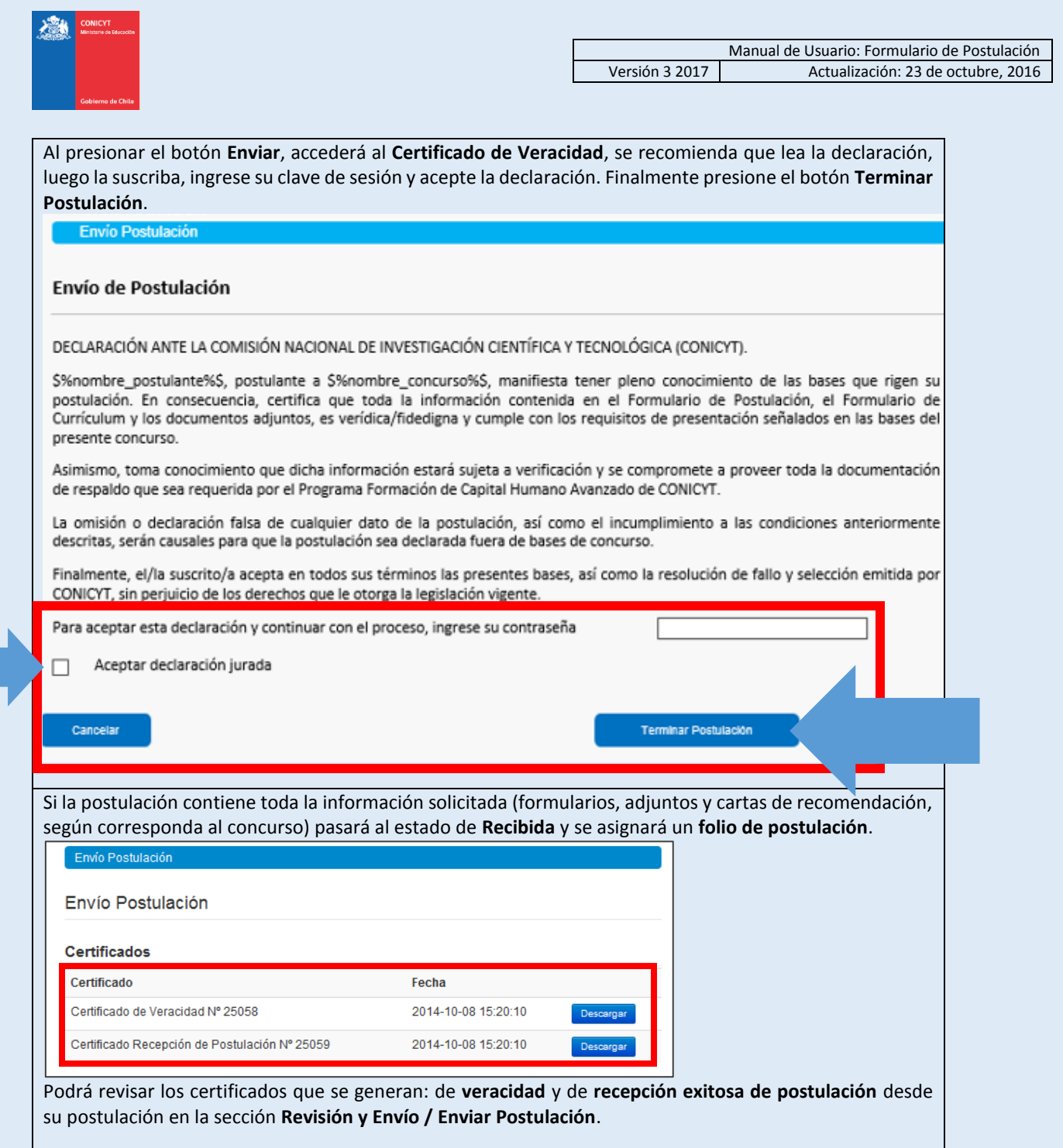

#### **POR ÚLTIMO, CONSIDERAR:**

- Puede enviar la postulación si esta contiene toda la información y documentación, pero sólo estando una o ambas recomendaciones **al menos en el estado de Notificado**. La postulación recibirá en este caso el estado de **Recibida sin Carta**.
- Sólo una vez que la postulación cuente con **AMBAS** cartas de recomendación en estado **Carta Enviada** (dentro del periodo habilitado por bases concursales) la postulación generará un **folio de postulación** (código que corrobora que la postulación será considerada en las siguientes instancias del concurso) y el estado de la postulación pasará al de **Recibida**.
- **Podrá revisar los certificados de veracidad** y recepción exitosa de postulación desde su postulación.
- Sólo al aceptar el certificado de veracidad y presionar "**Terminar Postulación", el proceso estará completo**